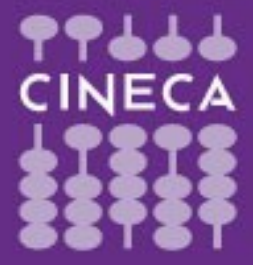

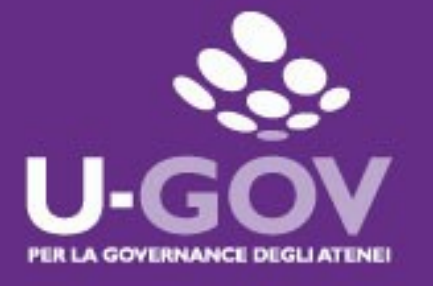

## **Valutazione dei comportamenti organizzativi**

## **Manuale operativo per il valutatore**

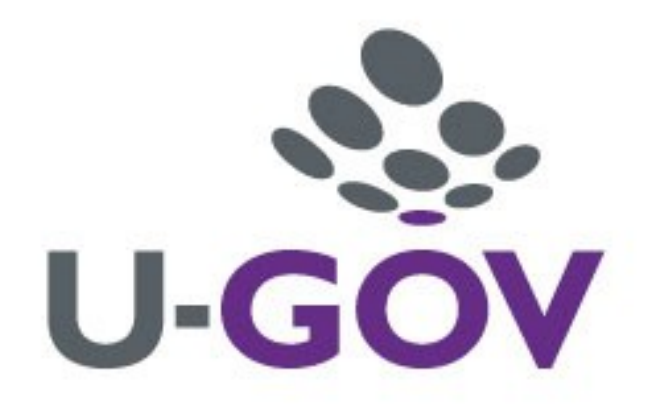

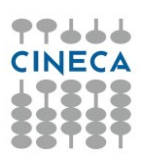

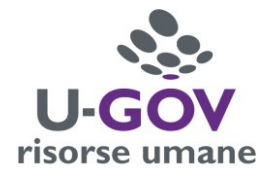

# **Indice**

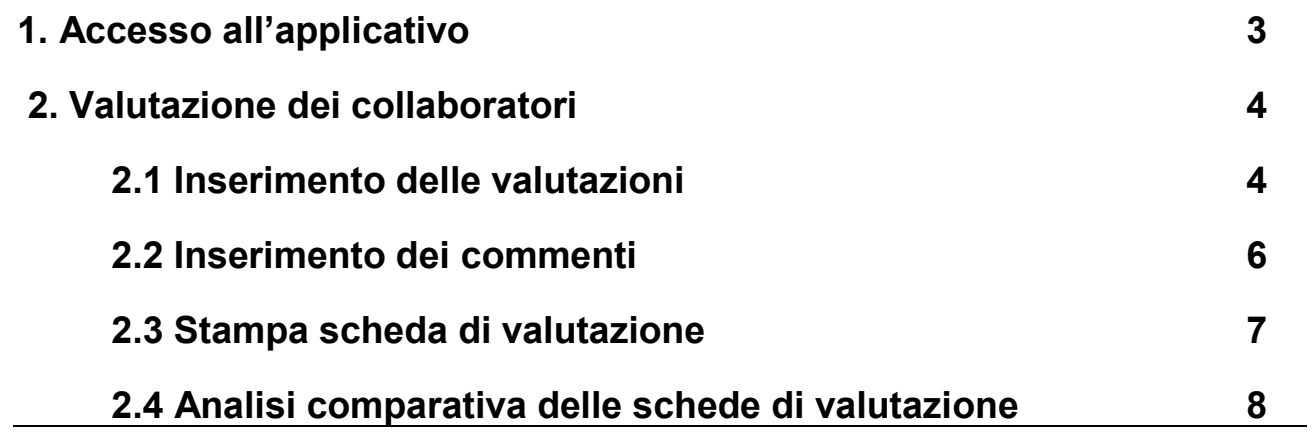

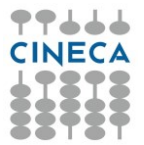

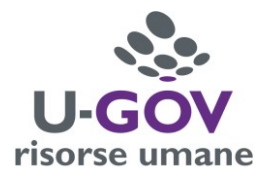

## *1.Accesso all'applicativo*

Per poter accedere all'applicativo è necessario collegarsi alla pagina **https://www.units.u-gov.it/** oppure seguire il percorso alla pagina web di Ateneo: Personale/Tecnici Amministrativi/Attività lavorativa/Applicativi gestionali/U-GOV Sistema Governance degli Atenei e selezionare ACCEDI e selezionare il modulo "Risorse umane" come indicato:

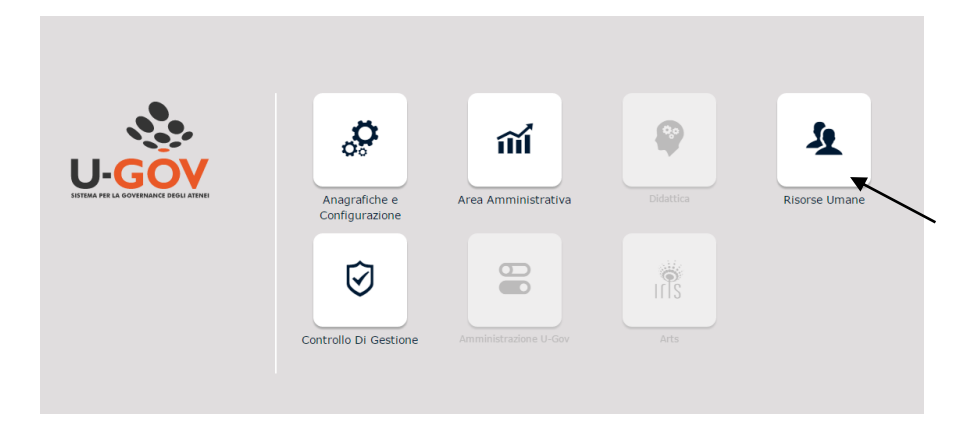

Si ha quindi accesso al menu relativo, riportato nella figura seguente, contenente l'opzione "**Valutazione Individuale – Valutazione Collaboratori**" attraverso cui effettuare la valutazione.

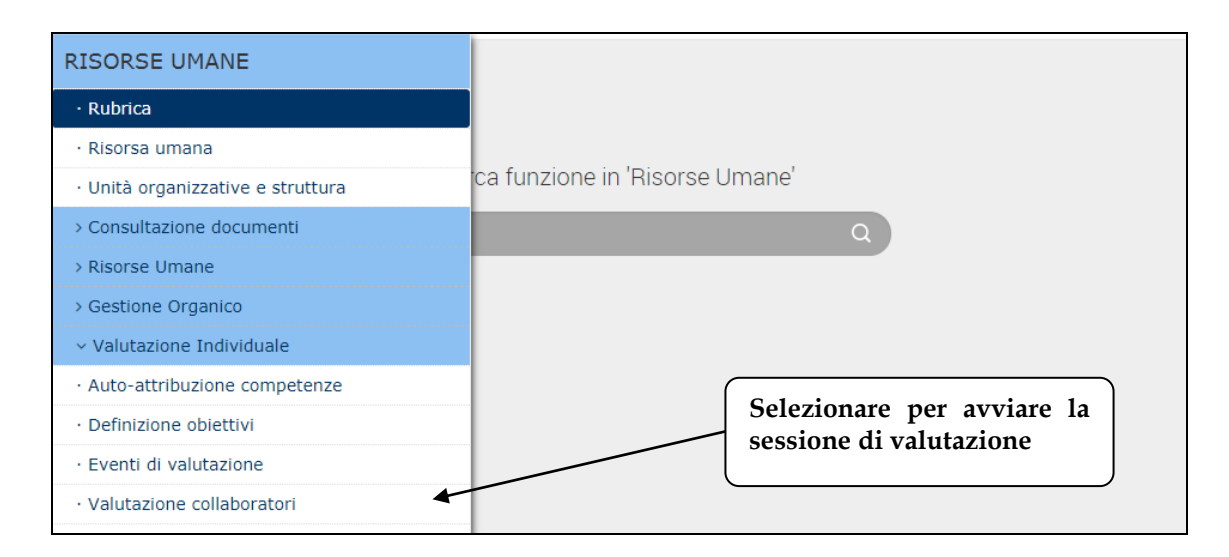

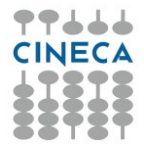

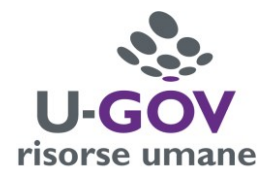

# *2.Valutazione dei collaboratori*

## **2.1 Inserimento delle valutazioni**

Dopo aver scelto la voce di menu **"Valutazione Collaboratori",** si presenta la seguente finestra

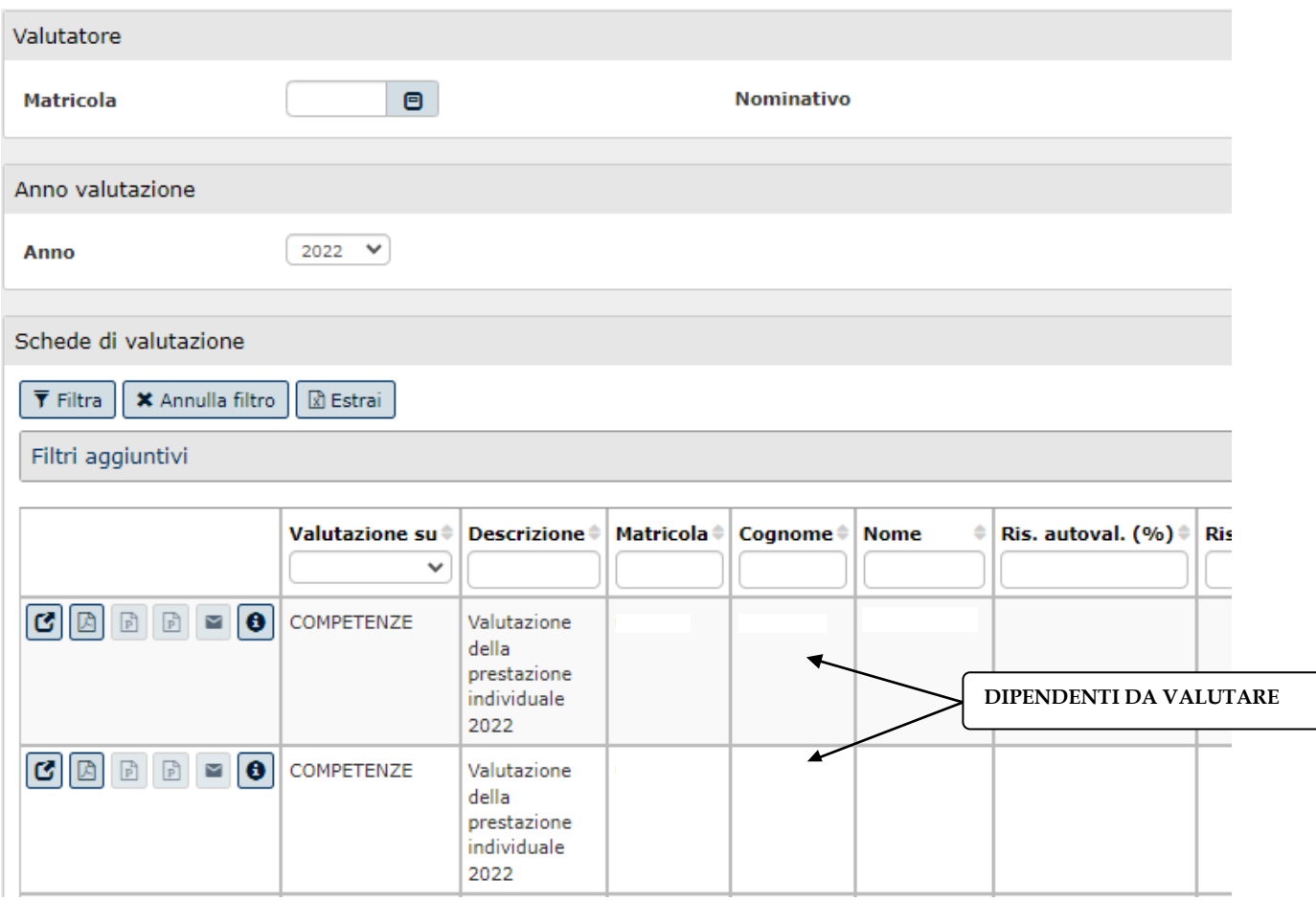

### **Per inserire le valutazioni è necessario:**

1. Entrare nella scheda del dipendente selezionando il simbolo **C** posto all'inizio della riga del dipendente da valutare.

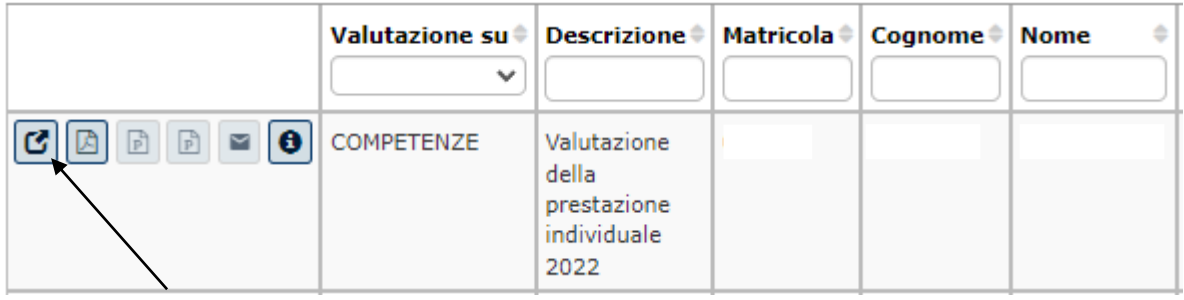

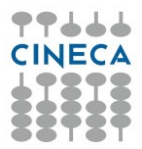

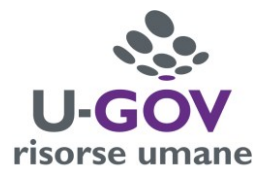

2. Selezionare "**modifica"** in alto a sinistra.

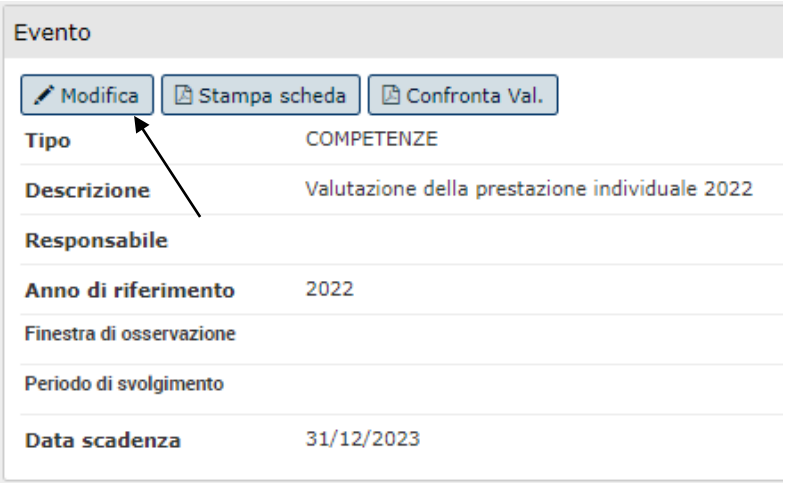

3. Tornando nella parte inferiore della pagina selezionare la riga corrispondente all'indicatore da valutare e inserire il punteggio nel campo "LIVELLO AGITO". Il punteggio può essere inserito

direttamente nella casella oppure selezionando l'icona **come diversiona** posta a fianco.

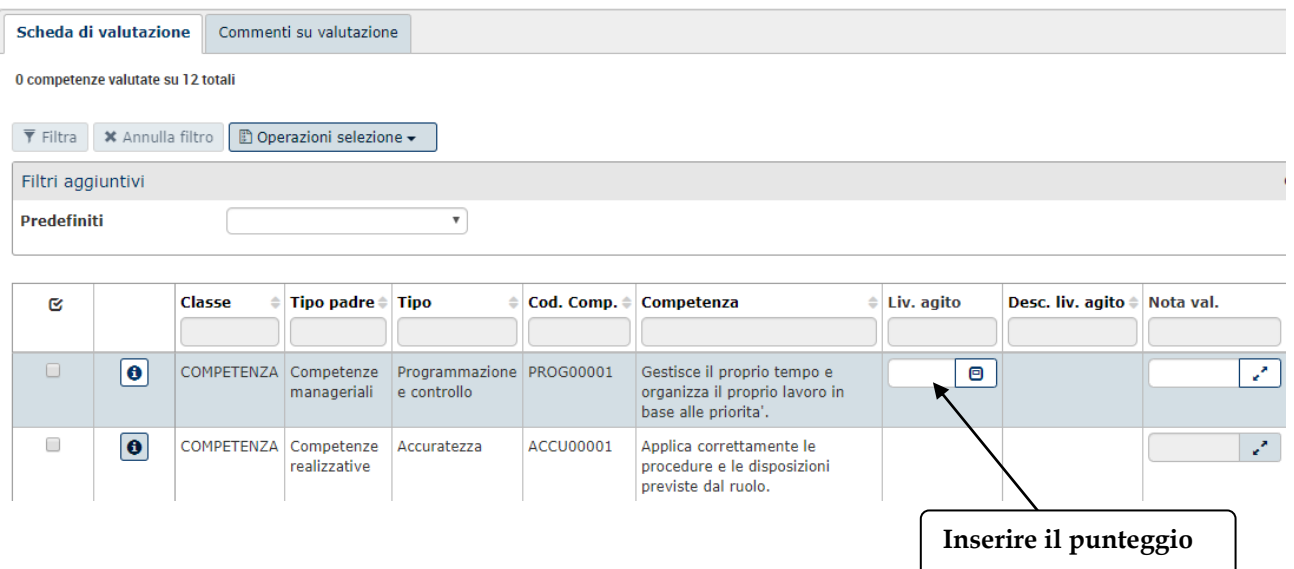

4. Selezionare un'altra riga per procedere con un nuovo inserimento.

La scala di valutazione dei collaboratori è la seguente:

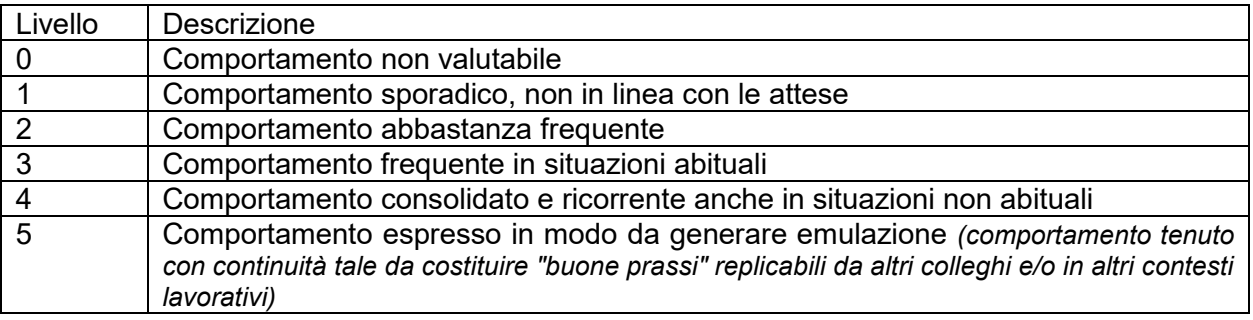

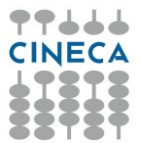

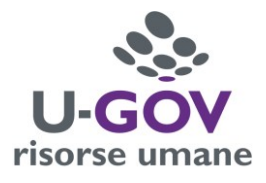

Durante la fase di inserimento del livello agito del singolo comportamento sono disponibili le seguenti funzioni:

- pulsante  $\overline{P}^{\text{2}}$  salva i dati inseriti e mantiene la scheda attiva per ulteriori modifiche/inserimenti. È possibile continuare a inserire o modificare dati. Può essere utile utilizzare questo comando durante la fase di inserimento e/o modifica dei dati per fare salvataggi intermedi, in modo da non perdere il lavoro fatto. Applica
- pulsante Salva Tutto il salva i dati inseriti. Si può ritornare alla maschera precedente tramite il tasto **[Chiudi]**. pulsante Salva Tutto
- pulsante Annulla interrompe la fase di inserimento e/o modifica dei dati ed esce dalla pagina corrente. Vengono persi tutti i dati inseriti e/o modificati dall'ultimo salvataggio. Nel caso nessun salvataggio precedente fosse stato effettuato si perde l'intero lavoro. Quando si utilizza questo pulsante un messaggio avvisa l'utente della possibile perdita di dati se si procede. pulsante Annulla

Ultimata la compilazione dei livelli agiti, dopo aver cliccato sul pulsante "Salva tutto", selezionando  $\overline{\mathbf{u}}$  il comando  $\overline{\mathbf{u}}$  Indietro si tornerà nella schermata in cui sono elencati i dipendenti da valutare.

### **2.2 Inserimento dei commenti**

Per inserire un commento alla valutazione è necessario entrare nella scheda del collaboratore, selezionare "modifica" in alto a sinistra e compilare il campo "Note Valutatore" del pannello "commenti su valutazione"

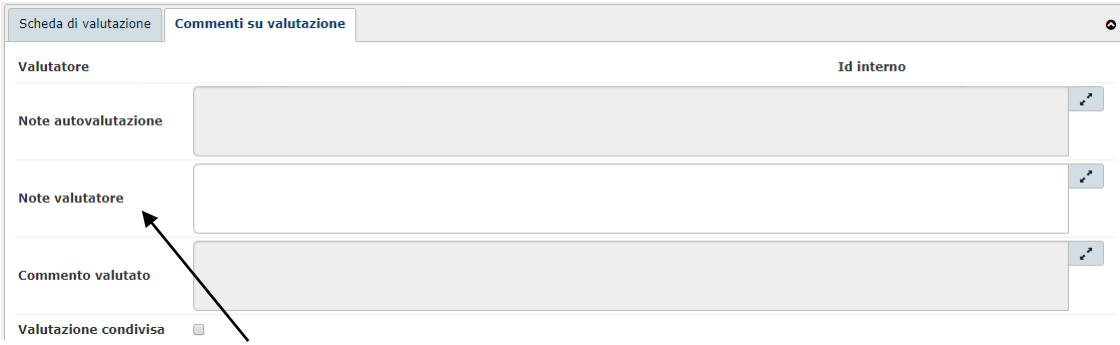

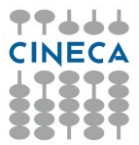

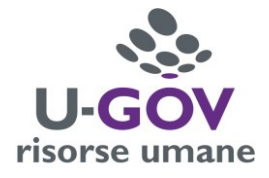

## **2.3 Stampa scheda di valutazione**

La funzione è disponibile per stampare la scheda di valutazione di ogni risorsa umana. Per accedervi è necessario selezionare l'icona apposita posta sulla riga del dipendente.

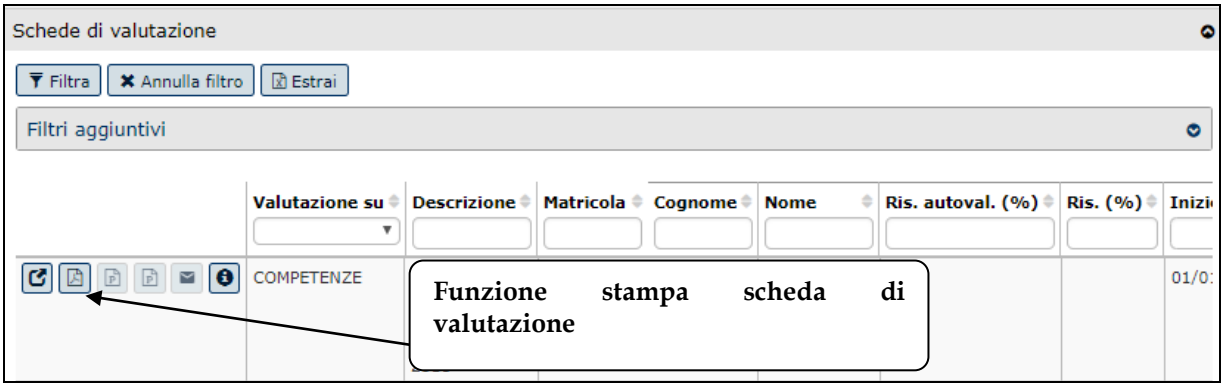

### **OPPURE**

entrare nella scheda del dipendente e utilizzare il comando **"stampa scheda"** posto in alto a sinistra.

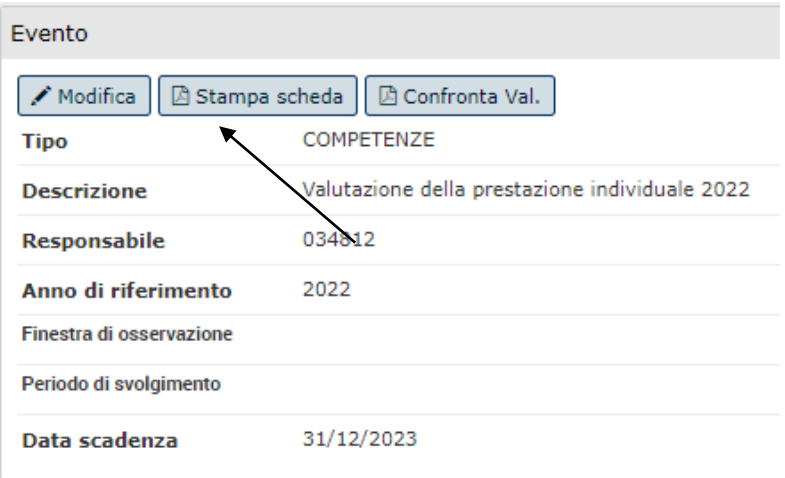

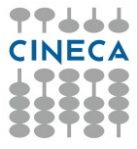

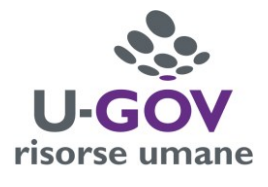

### **2.4 Analisi comparativa delle schede**

Completata la fase di inserimento delle valutazioni per tutte le risorse umane oggetto dell'evento, è possibile effettuare una analisi comparativa delle valutazioni assegnate tra collaboratori del medesimo ruolo.

Per creare il file pdf di confronto è necessario:

1.Selezionare dal menu a tendina **"Tipo scheda"** l'opzione **"scheda di consultazione"**

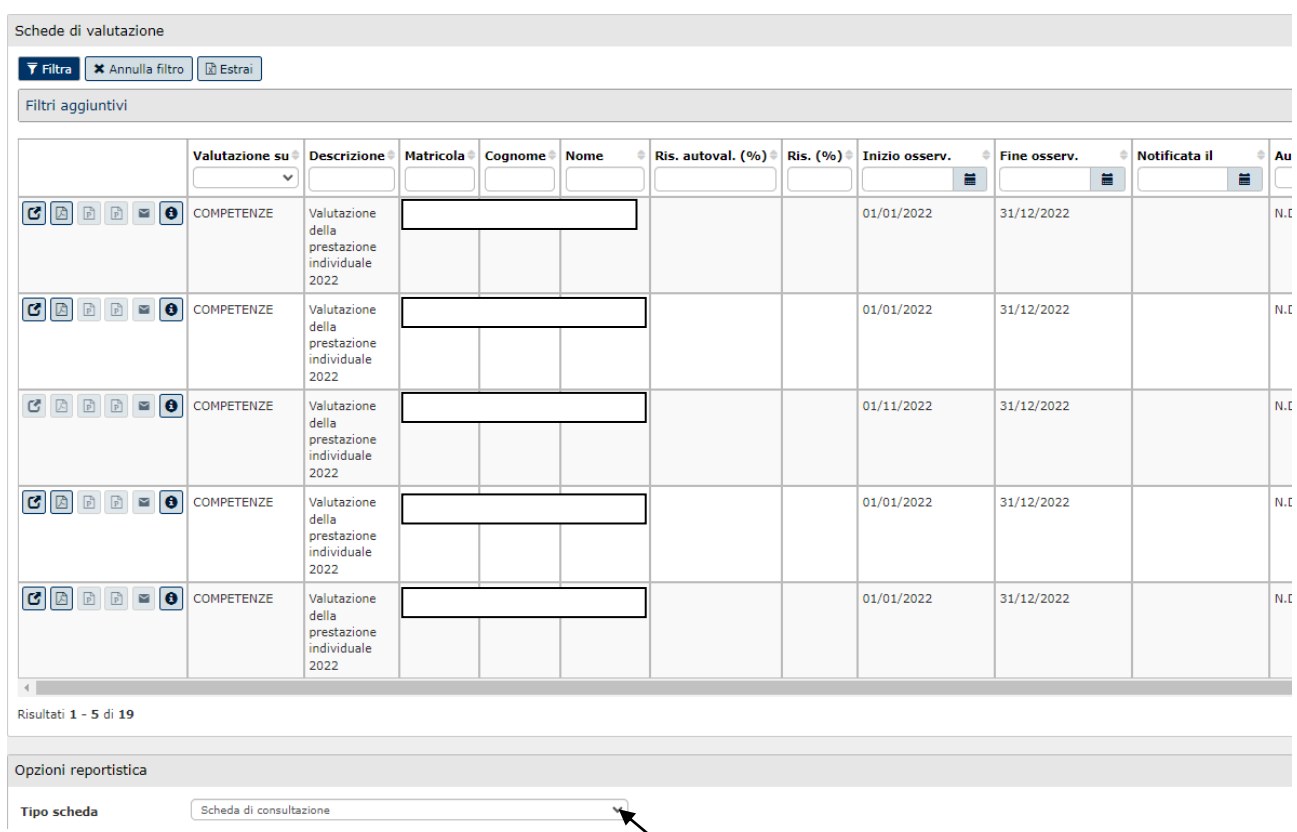

2.Selezionare poi una qualsiasi riga col nome del dipendente da valutare in modo che si attivi un nuovo menu a tendina **"confronta tipo ruolo"** in basso a destra

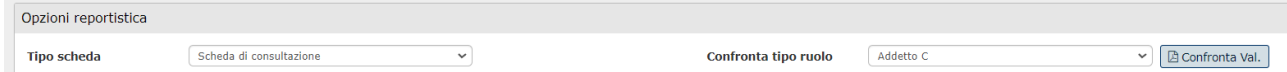

### 3.Selezionare il ruolo e selezionare il comando **"Confronta Val"**

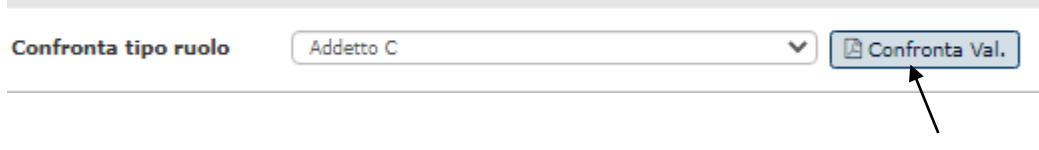